# PowerPointを使ってパソコン 学習動画を作成し共有する方法

2020年5月 シニアネットひろしま 福田卓夫

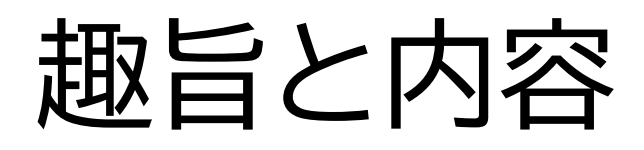

- パソコン教室が開催できなくなっている状況下 で、オンライン学習を進めるため、それを実現す るひとつの方法をマニュアル化した。
- PowerPointの機能を使いパソコン操作を説明 する動画を作成し、YouTubeにアップして見て もらうという一連の手順をまとめている。
- また、パソコン設定の中でわかりにくい、マイク 音量の調整方法も紹介している。

#### **PowerPointの画面録画機能を使ってパソコン操作説明動画を作成**

### PowerPointの新規作成画面から 挿入→画面録画

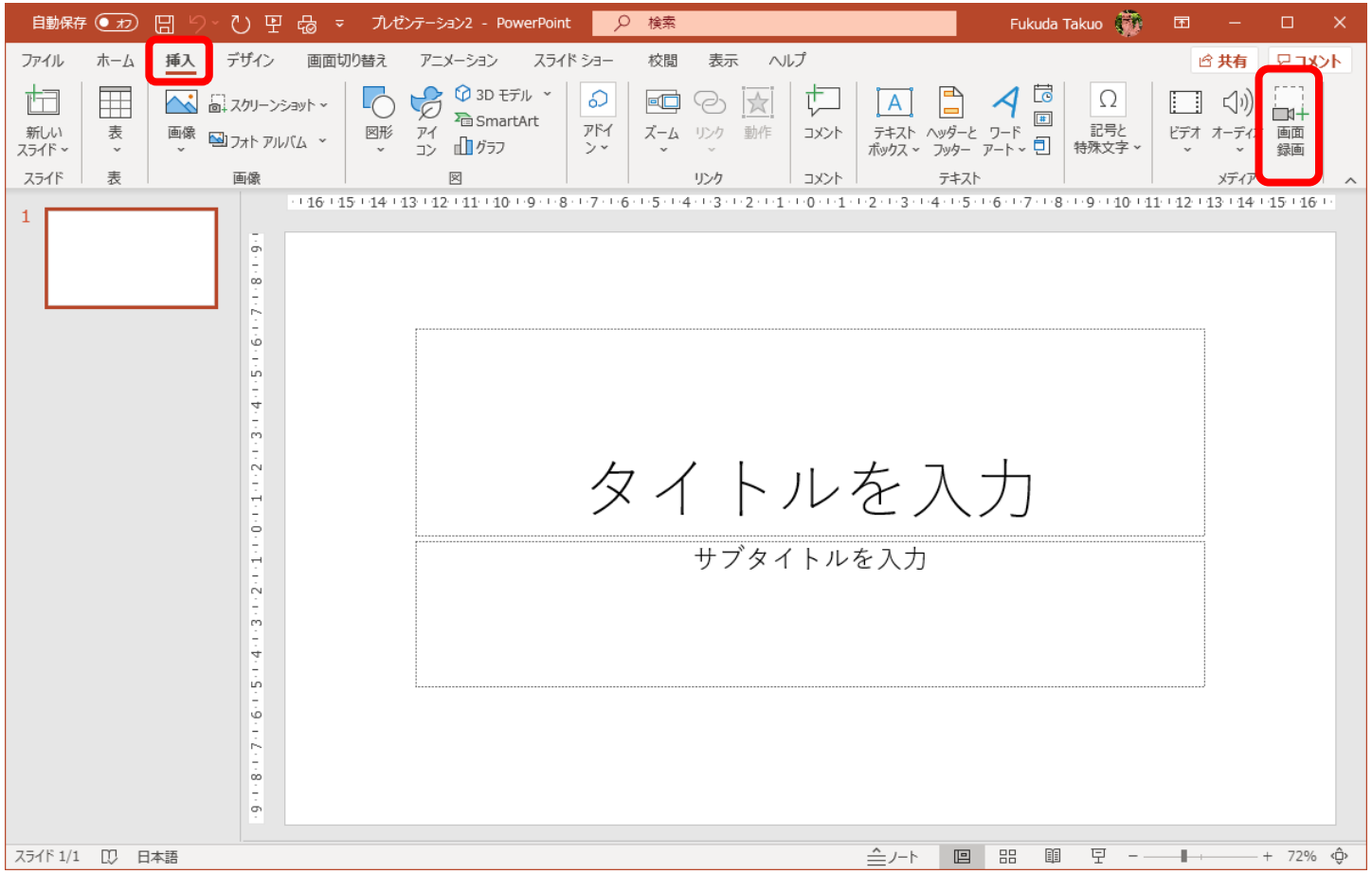

### 「領域の選択」で録画する範囲を選択する。

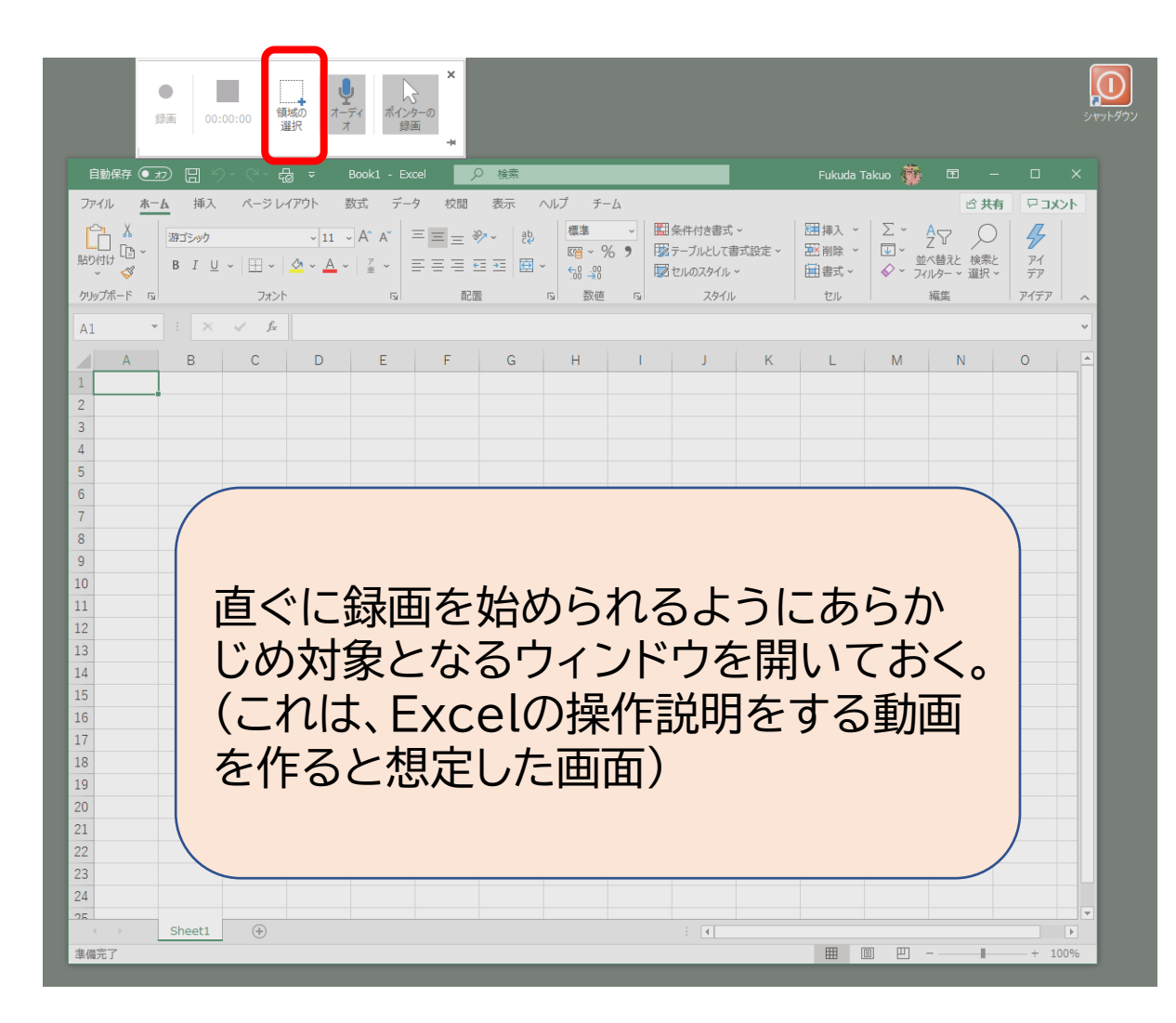

### 録画範囲を選択したら「録画」ボタンを押して開始 終了するときは、Windowsキー+Shiftキー+Q

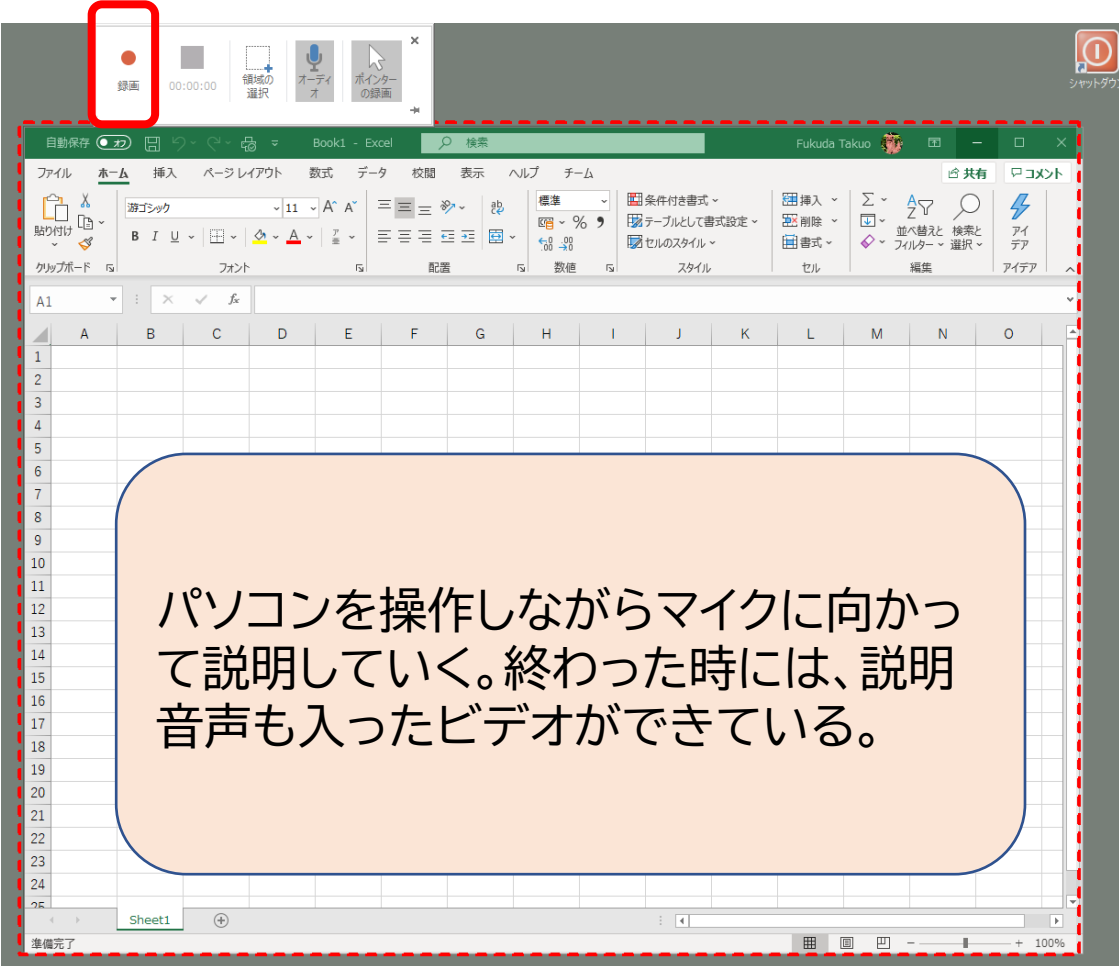

### 録画を終了すると、PowerPoint画面に戻り、録 画した動画がスライドに貼り付いている。

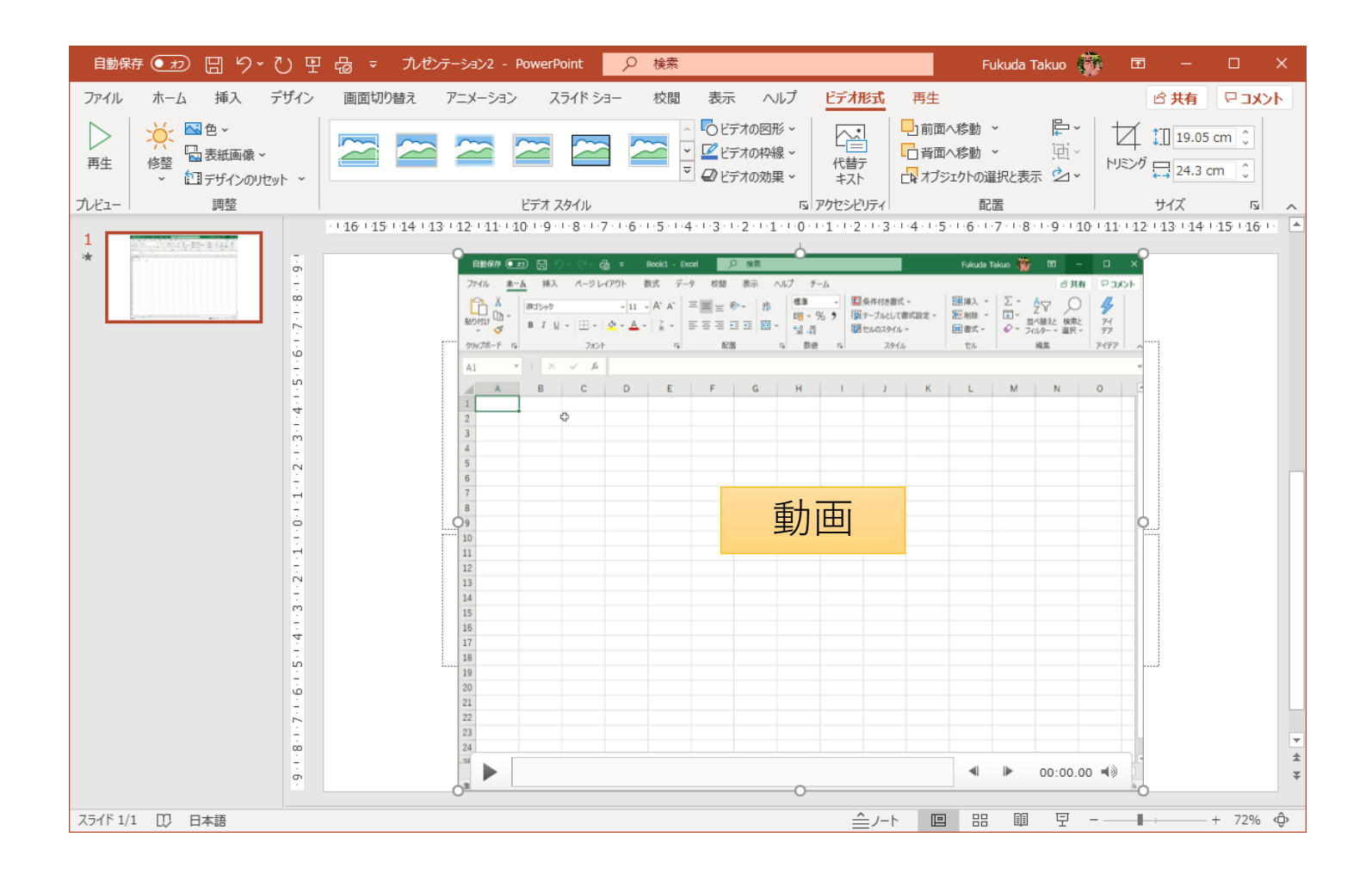

### 動画を右クリックして「メディアに名前を付けて保 存」

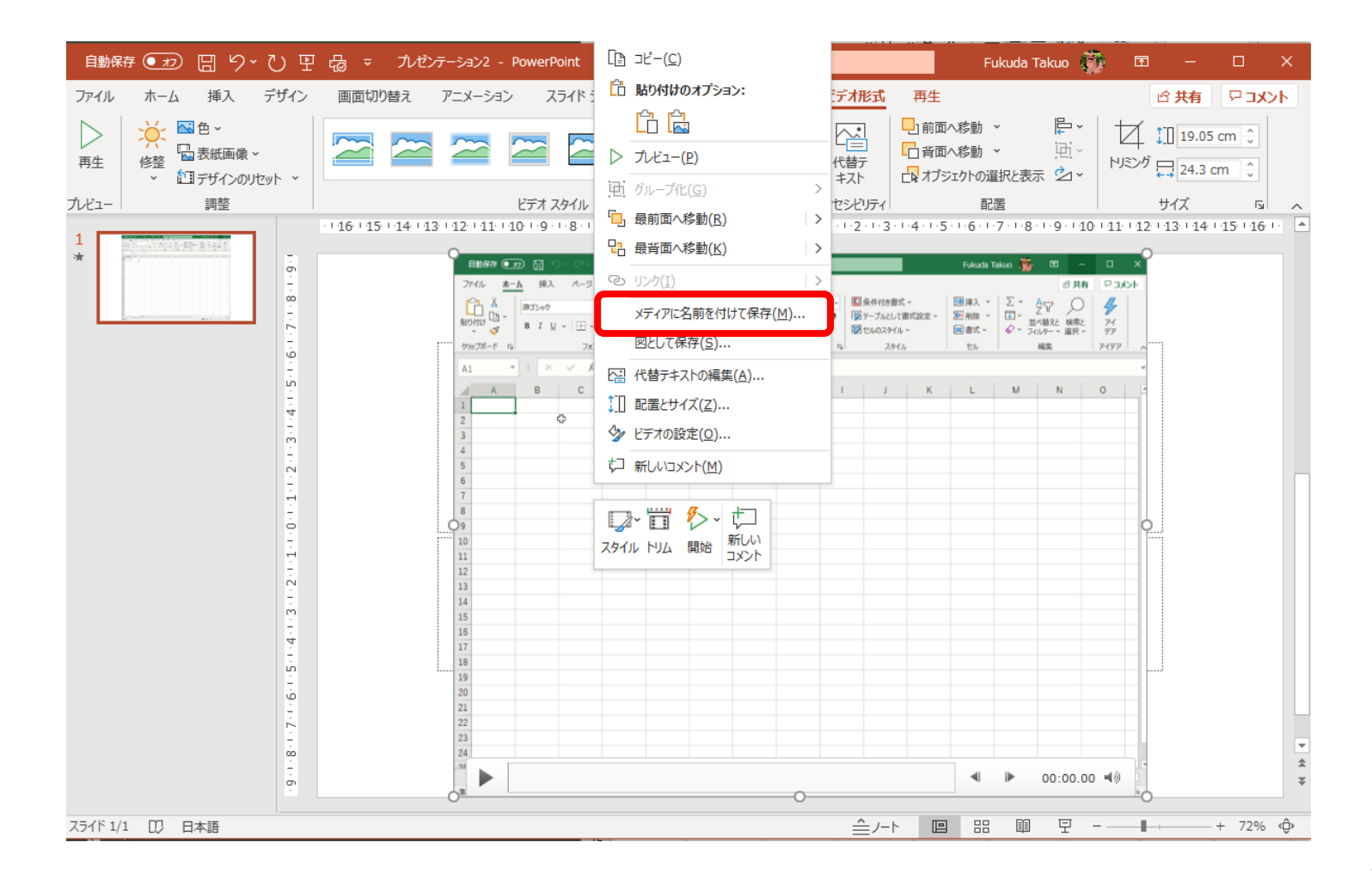

#### 適当な場所に動画ファイルを保存する。 (mp4形式なので、スマホでも再生できるし、そのまま YouTube等にアップロードすることができる。)

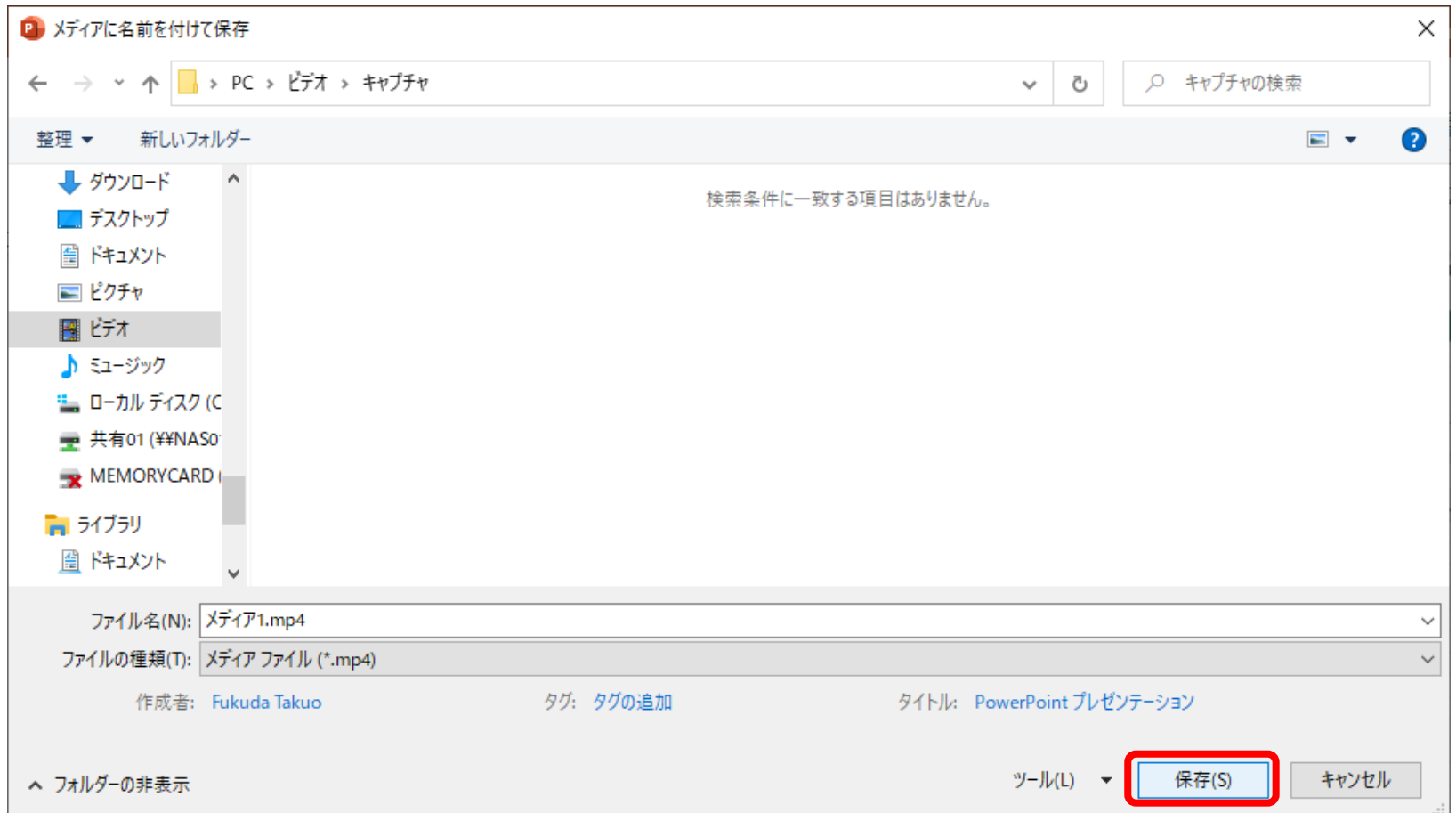

これが終わればPowerPointは不要なので、保存しないで閉じる。 | 8

#### **作成した動画をYouTubeにアップし共有**

### YouTubeにグーグルアカウントでログインし 「作成」→「動画をアップロード」

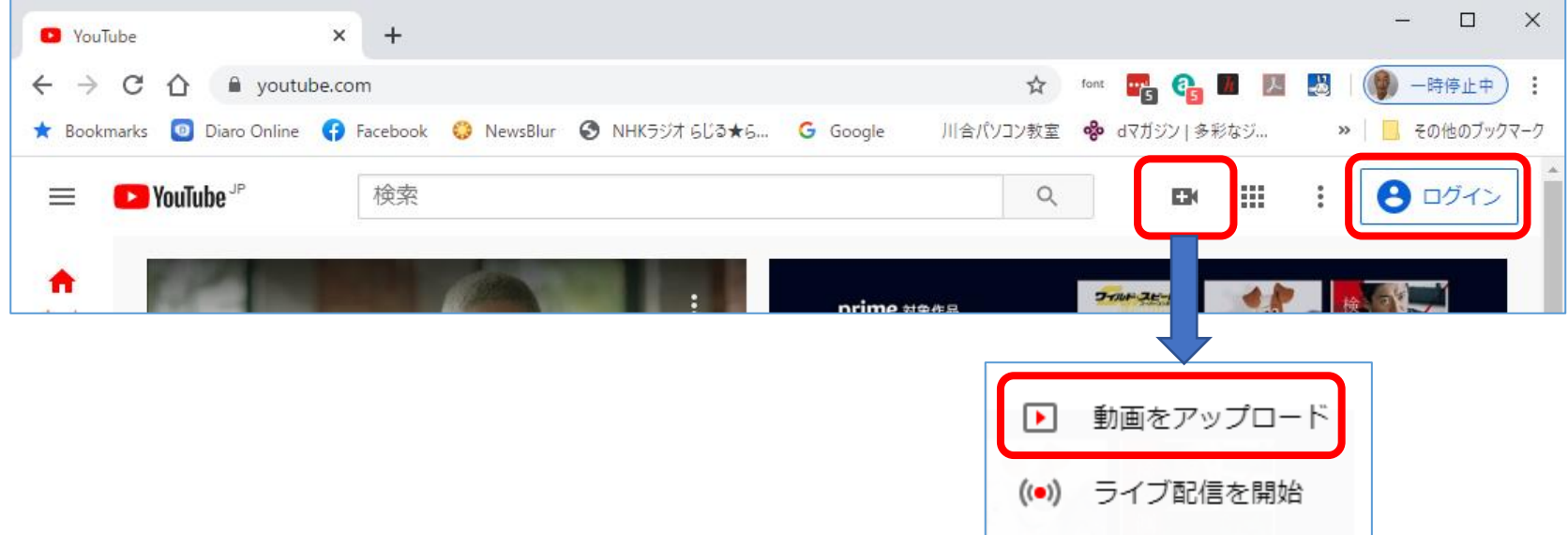

## 【初めてログインしたときだけに出る】

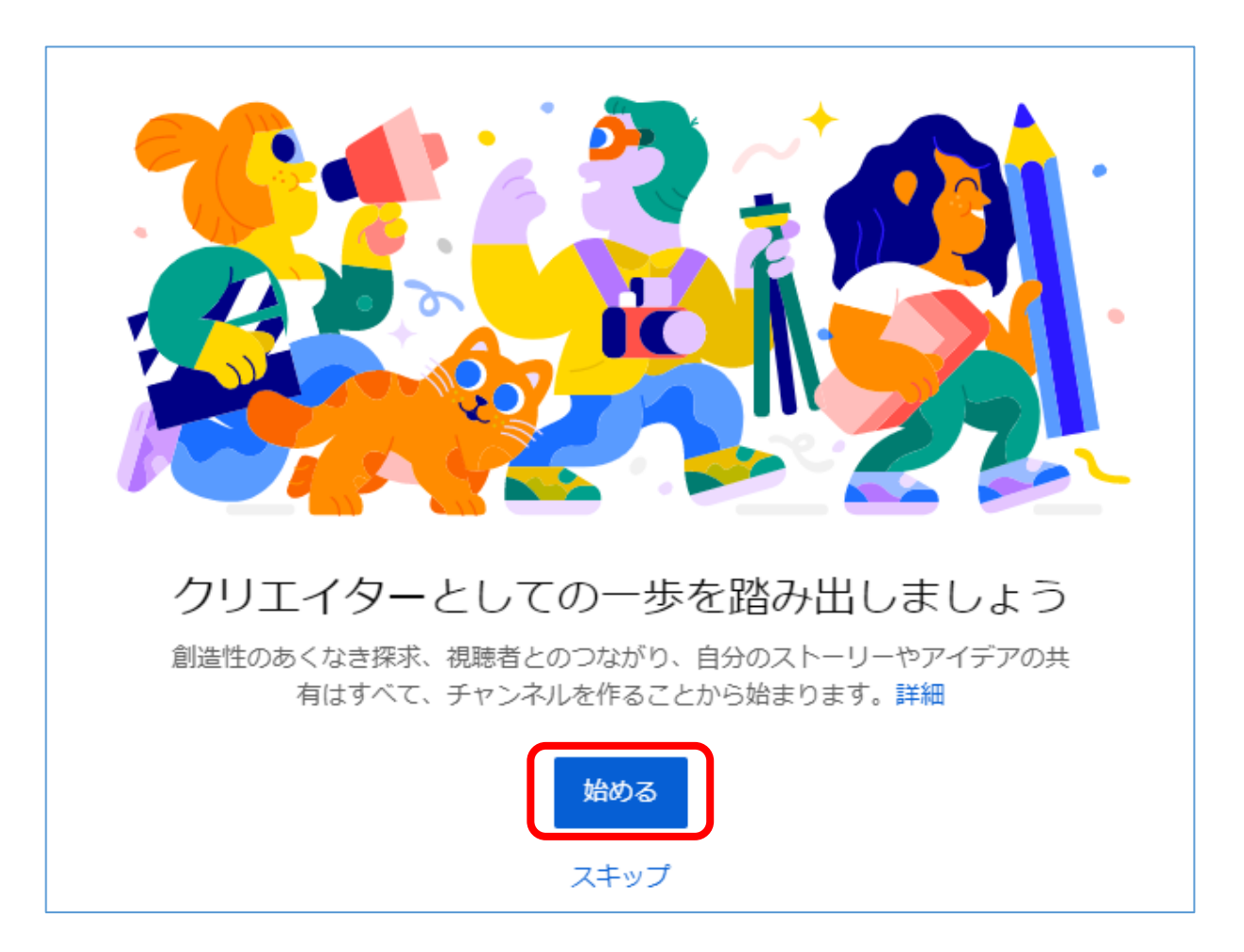

# 【初めてログインしたときに出る】

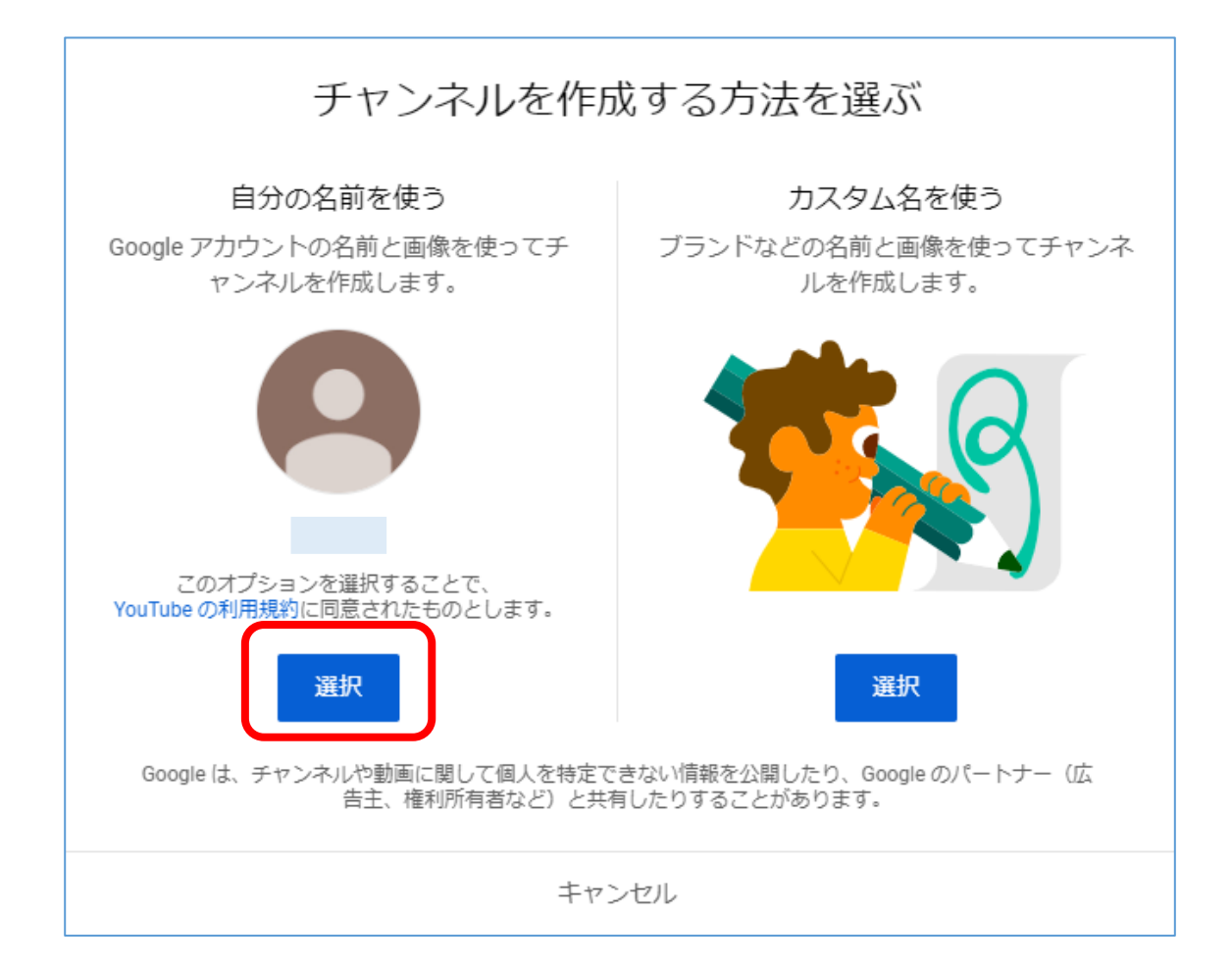

# 【初めてログインしたときだけに出る】

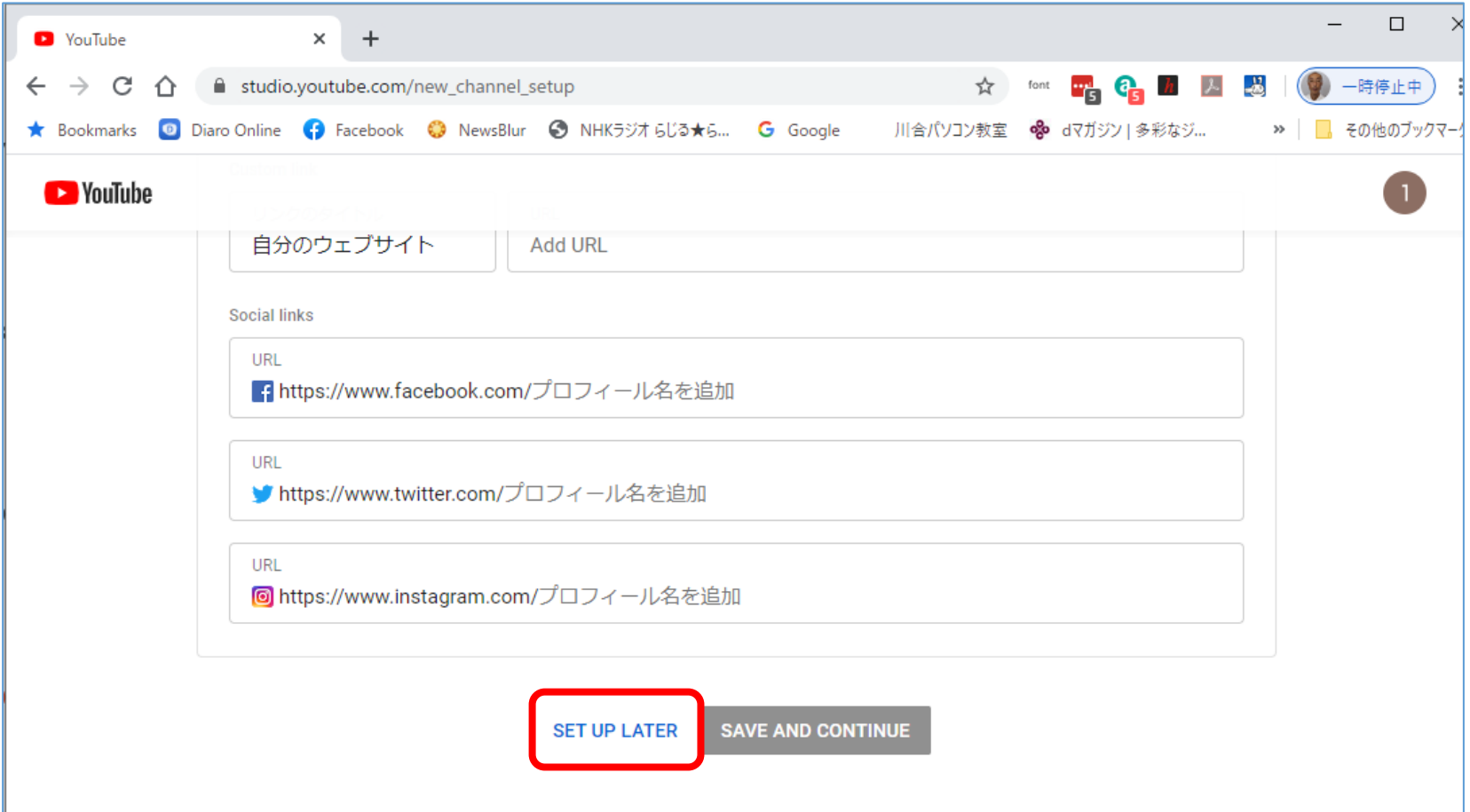

# 【初めてログインしたときだけに出る】

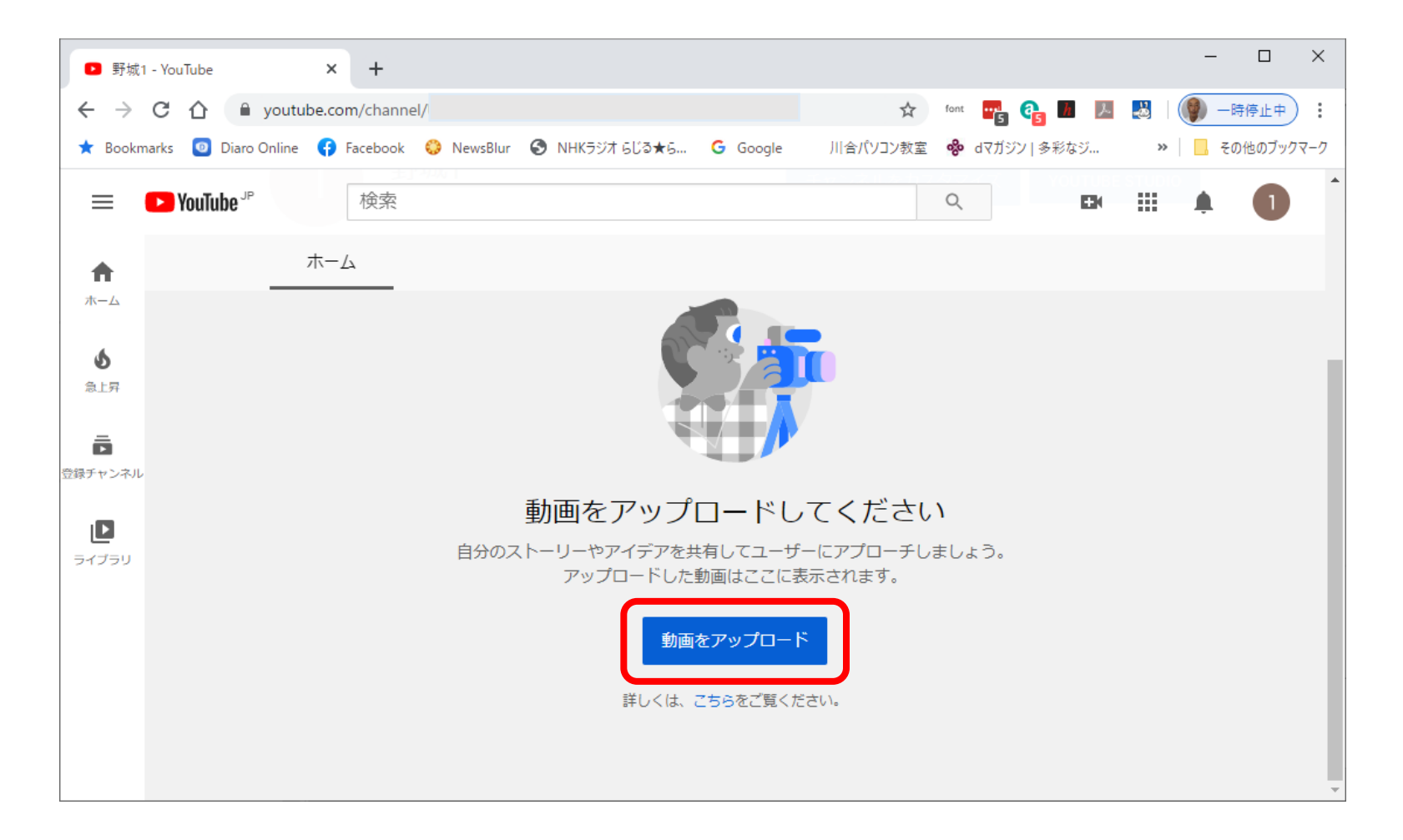

### 【2回目からは、これがすぐに出る】 アップロードする動画ファイルを選択するか、ここ にファイルをドラッグ&ドロップする。

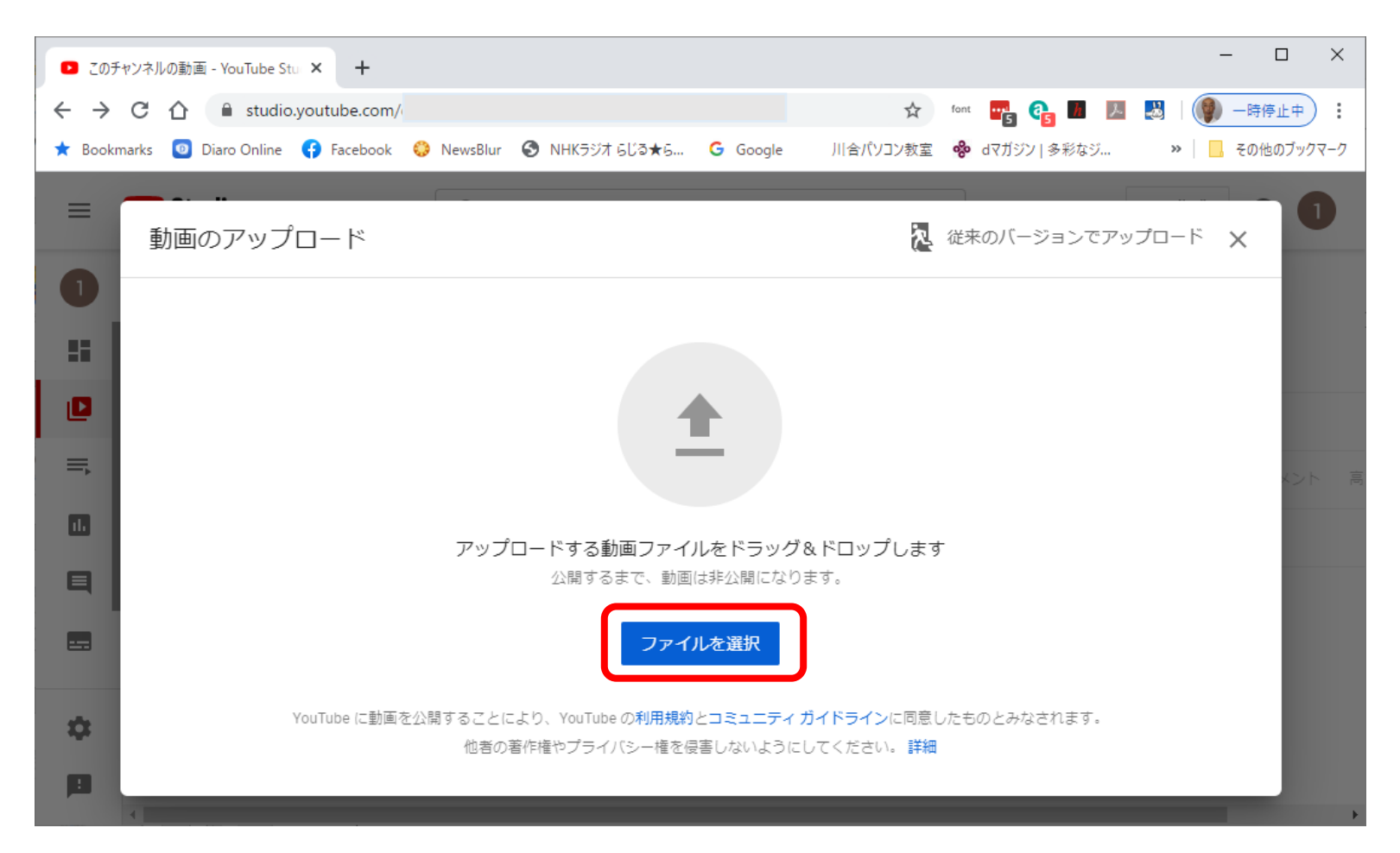

## 動画ファイルを選択して「開く」

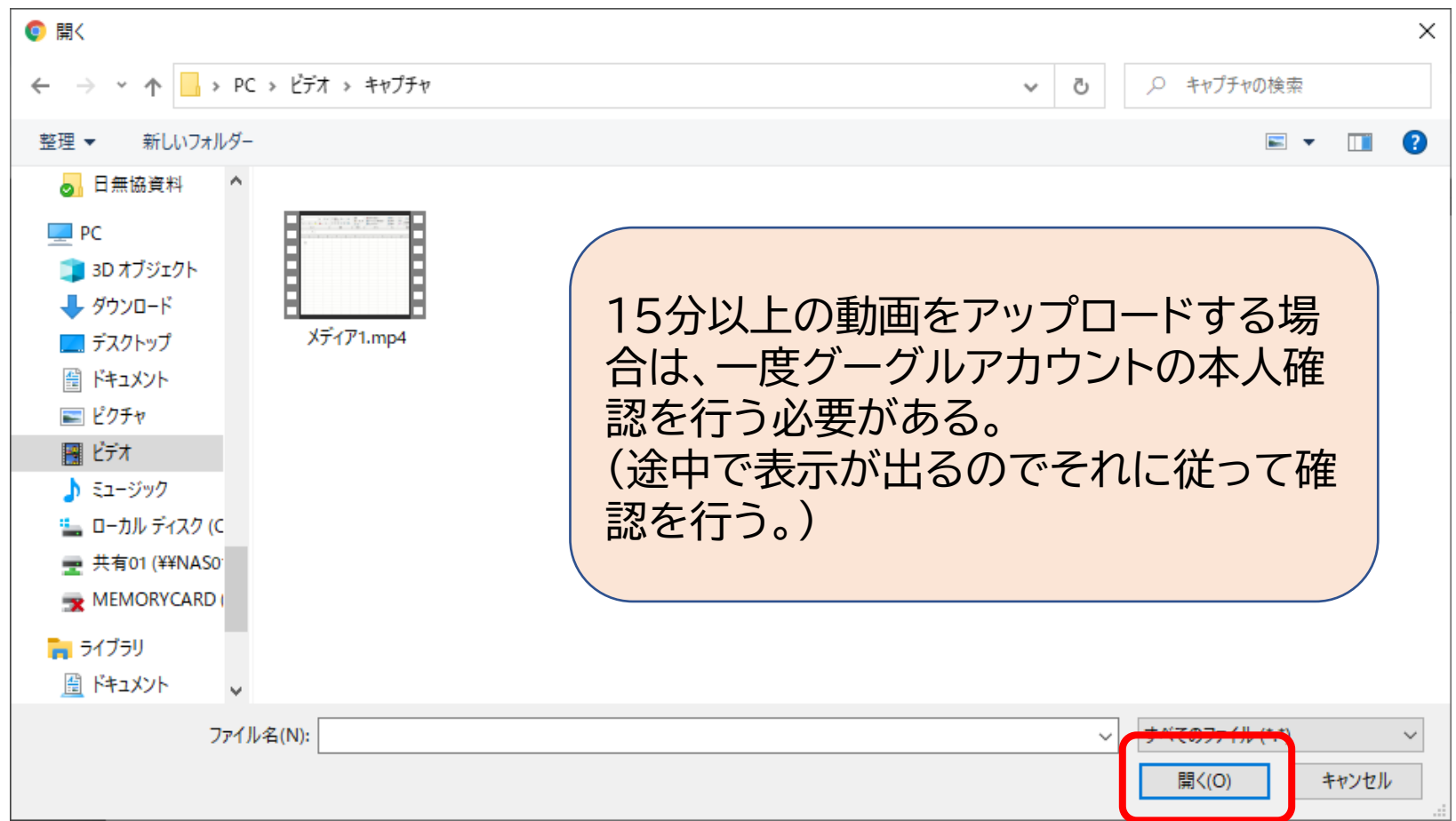

### タイトルや子ども向けかどうかの必須項目を設定 して「次へ」 【子ども向けの設定をすると制限がつくので注意】

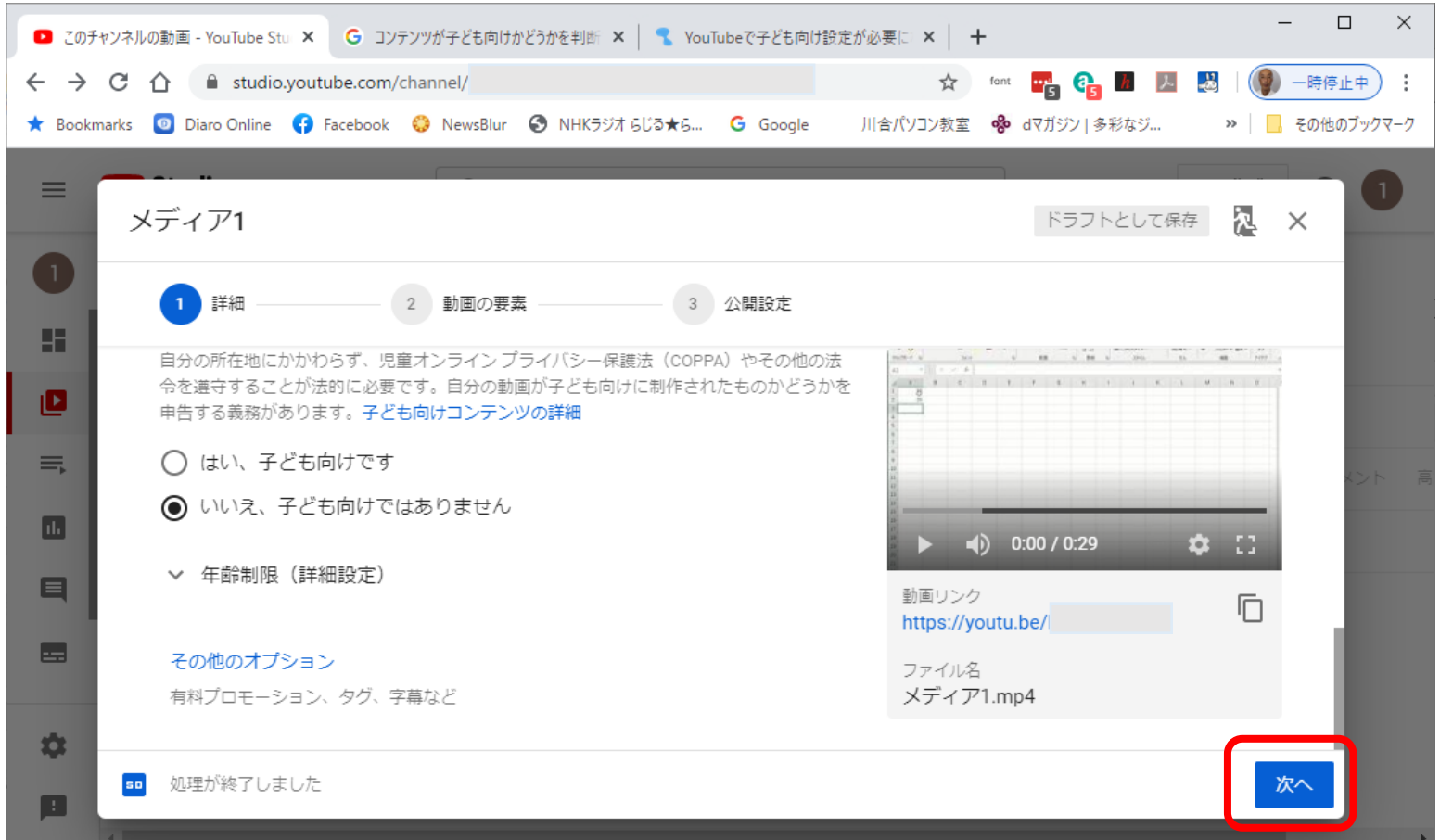

### 特に設定するものはないので「次へ」

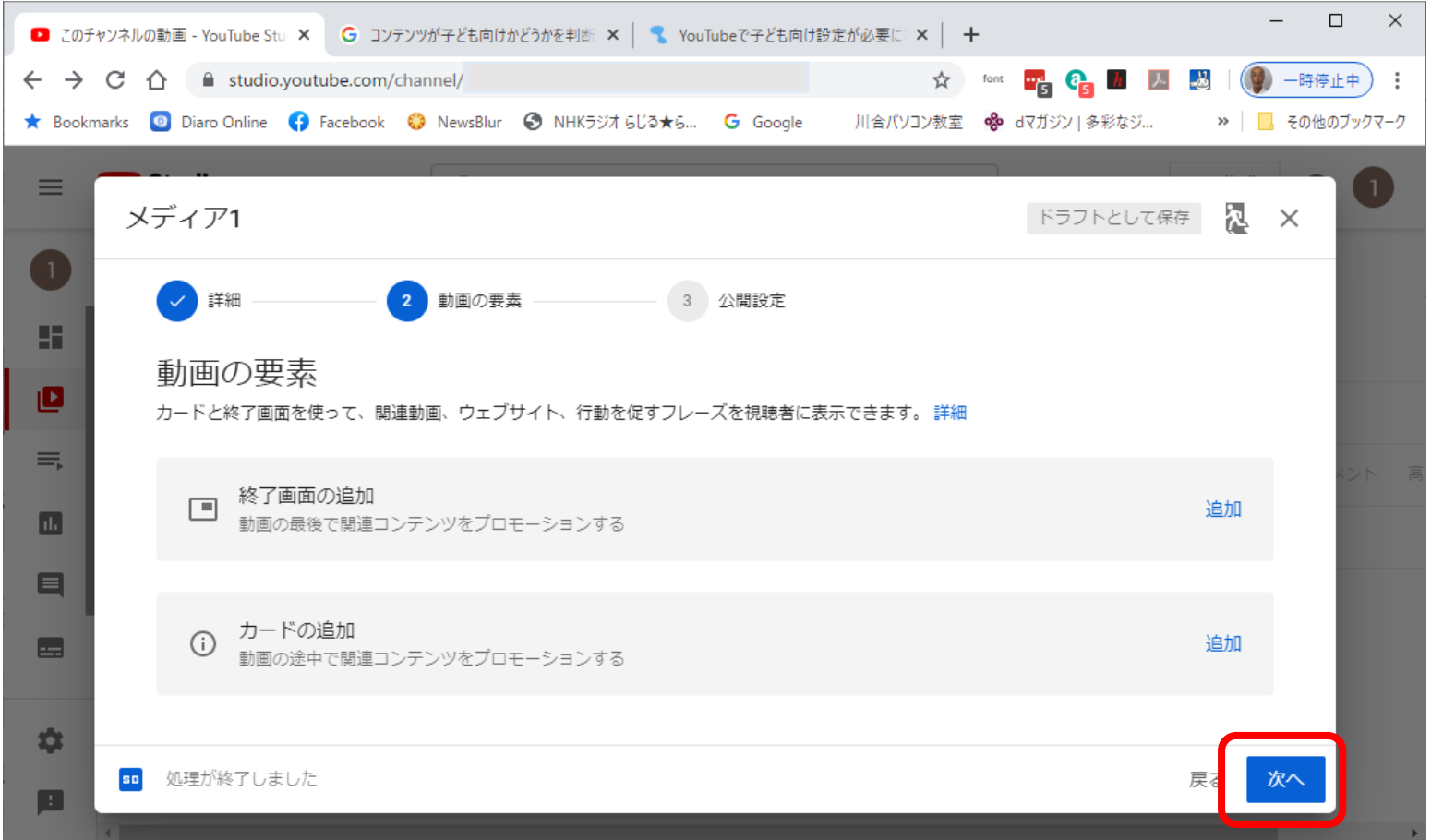

### 公開設定を行い「保存」 ※URLを連絡した人だけが見るようにする場合は「限定公 開」とする。「公開」にすると検索にもかかるようになり、多 くの人が見るようになる。

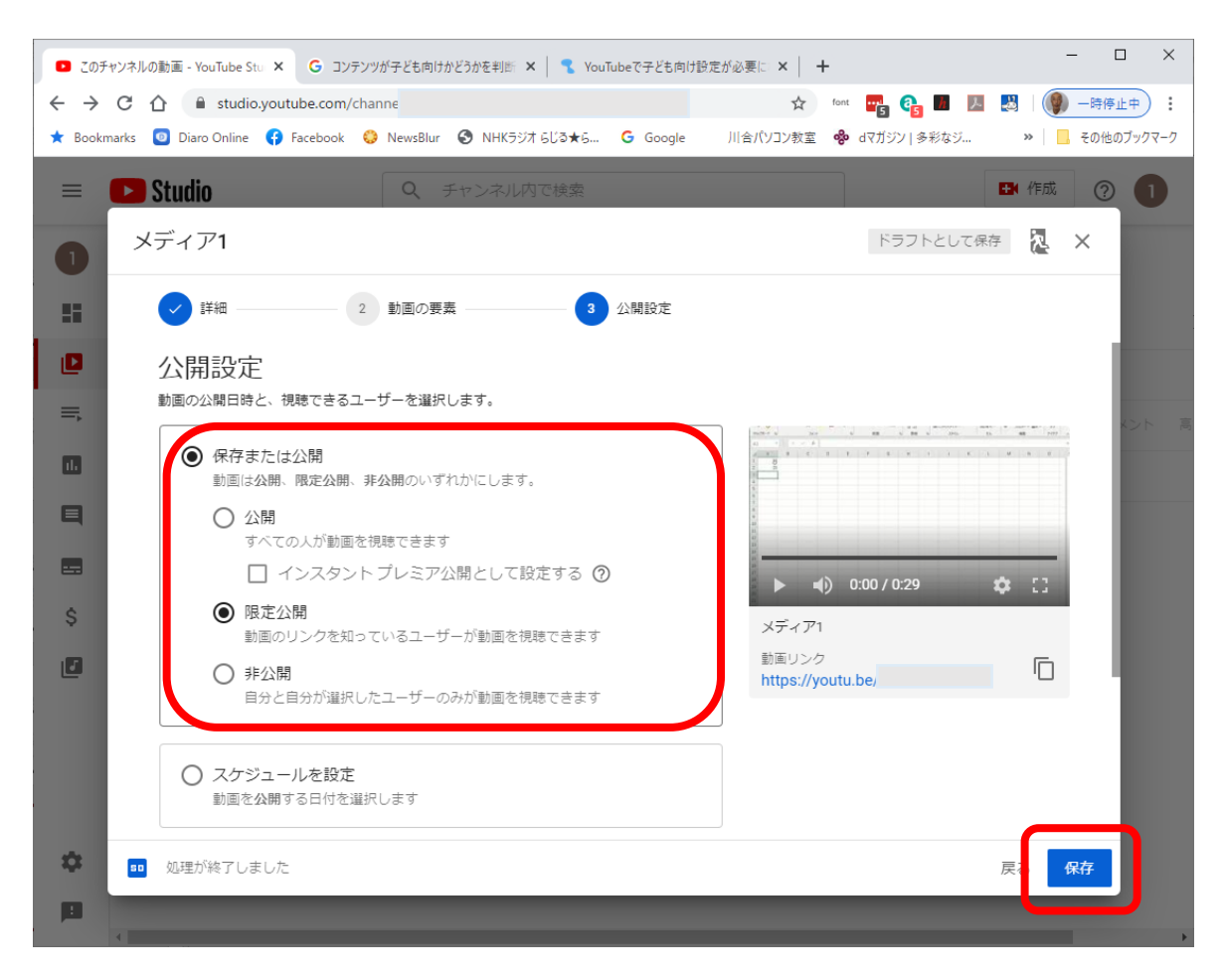

### これでアップロードが完了した。 URLをコピーし、メール等に貼り付けて見せたい 人に連絡する。

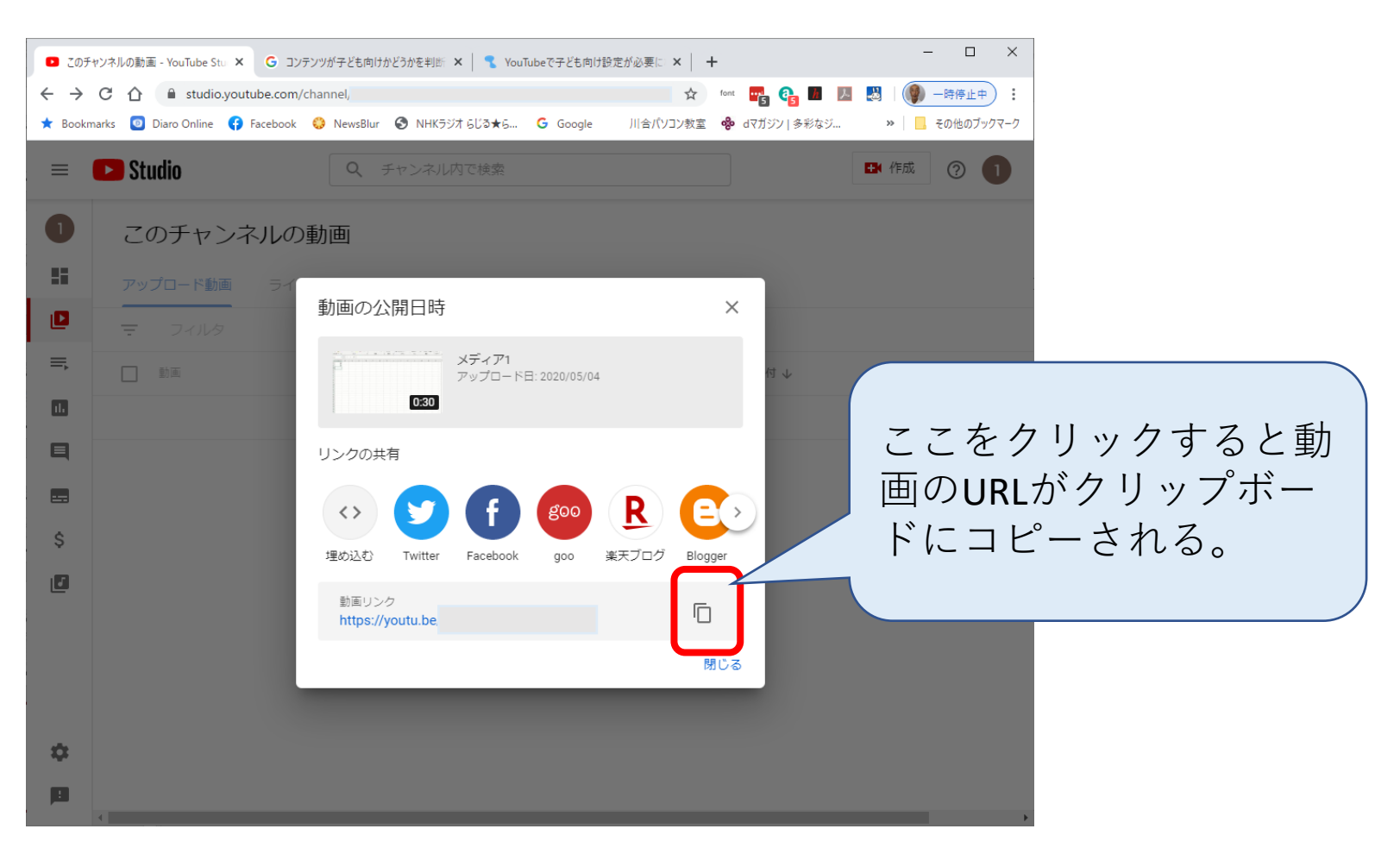

#### **【参考】マイク音量の設定方法**

### マイクの音量を調整する必要がある場合は、次の 手順で行う。

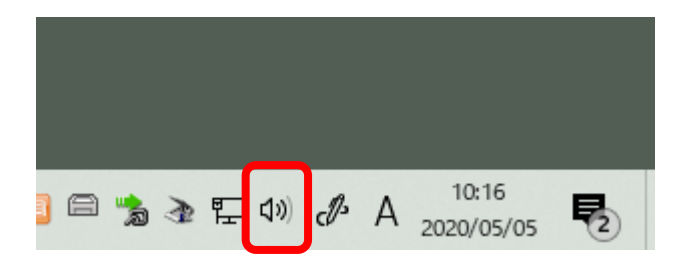

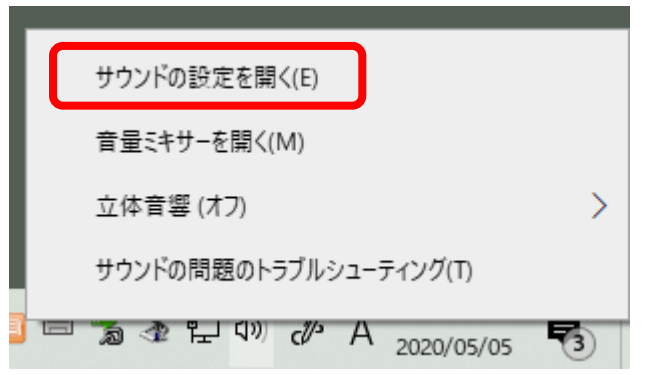

画面右下のスピーカーマー クを右クリックする。

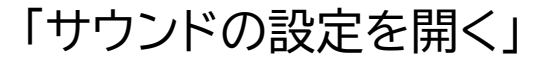

### サウンド設定画面が開くので、「入力」の「デバイス のプロパティ」を開く。

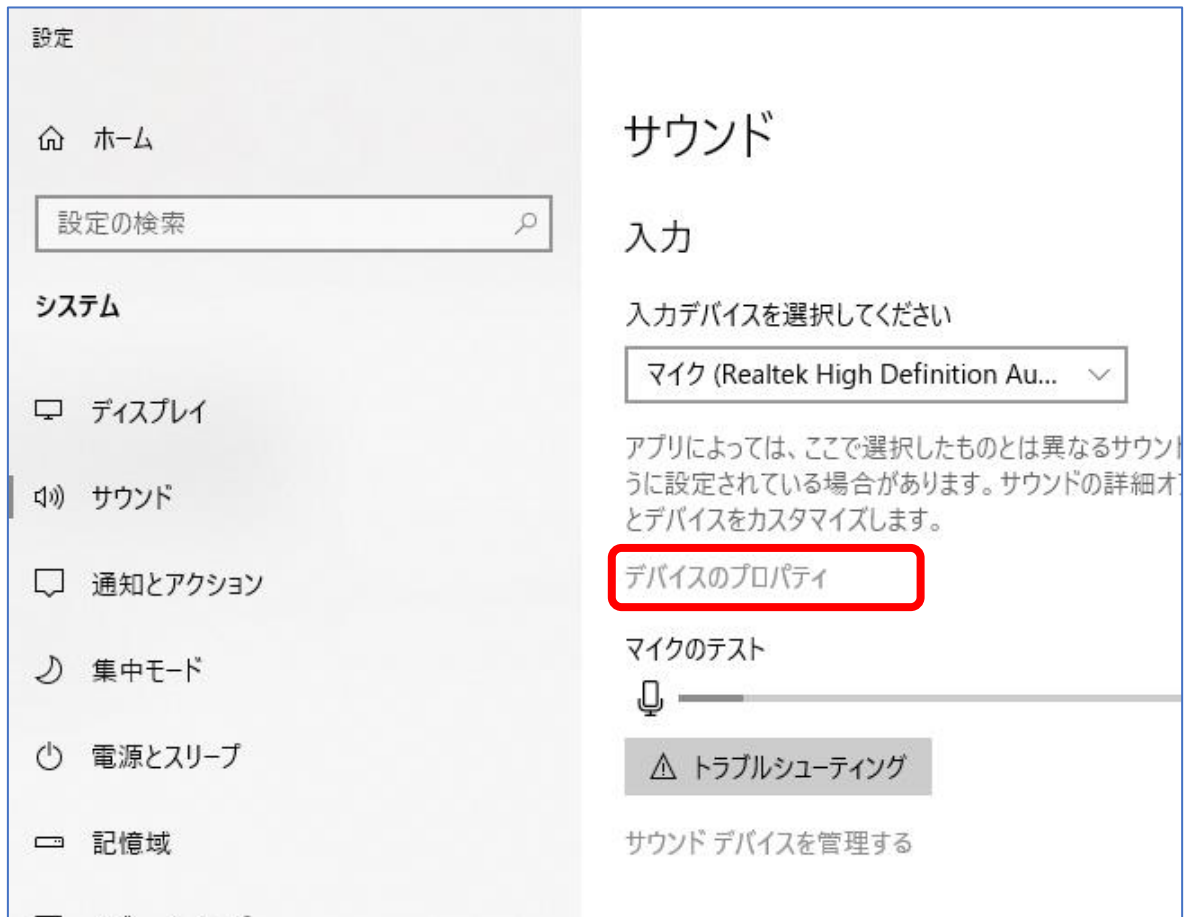

### 「デバイスのプロパティ」が開いたら、「追加のデバイスの プロパティ」を開き、「マイクのプロパティ」の「レベル」で、 「マイク」と「マイクブースト」を調整する。

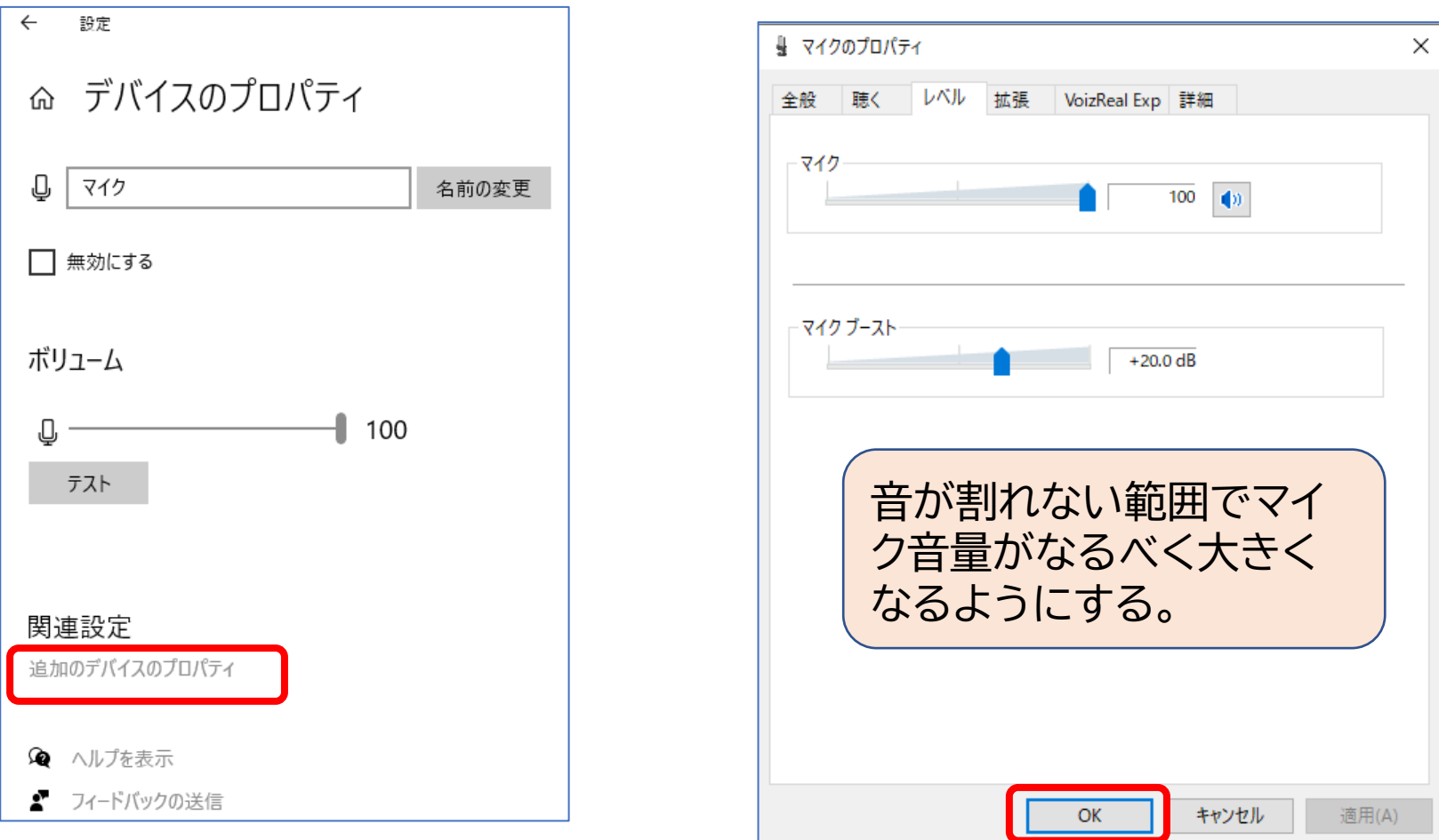